## **Инструкция для проведения диагностической работы в формате ОГЭ (только часть 1) на платформе Учи.ру**

# **Для школьного координатора диагностической работы**

- 1) Организовать получение реквизитов доступа (логин и пароль) в личный кабинет всеми учителями математики, работающими в 9-х классах.
- 2) Организовать получение реквизитов доступа (логин и пароль) в личный кабинет на платформе Учи.ру всеми обучающимися 9-х классов.
- 3) Составить расписание проведение диагностической работы в период с 07 по 17 декабря 2021 года (при необходимости возможно продление сроков проведения работы), исходя из количества компьютеров, имеющих выход в сеть Интернет, общего количества участников диагностики и продолжительности диагностической работы (60 минут).
- 4) Проинформировать учителей математики о дате и времени диагностики каждой группы участников.
- 5) Подготовить для раздатки справочные материалы, разрешённые для использования на ОГЭ по математике (формулы по алгебре и геометрии, таблица квадратов двузначных чисел), черновики.

## **Для учителя математики**

- 1) Распределить каждую группу участников диагностической работы на 3 подгруппы, чтобы минимизировать риск получения необъективных результатов диагностической работы. Каждая подгруппа будет выполнять свой вариант диагностической работы.
- 2) Перейдите на сайт [https://uchi.ru/,](https://uchi.ru/) войдите в свой аккаунт учителя, используя свои логин (ваша электронная почта) и пароль.
- 3) В личном кабинете учителя перейдите в сервис **«Проверочные работы»** и выберите учебный предмет **«Математика»**.

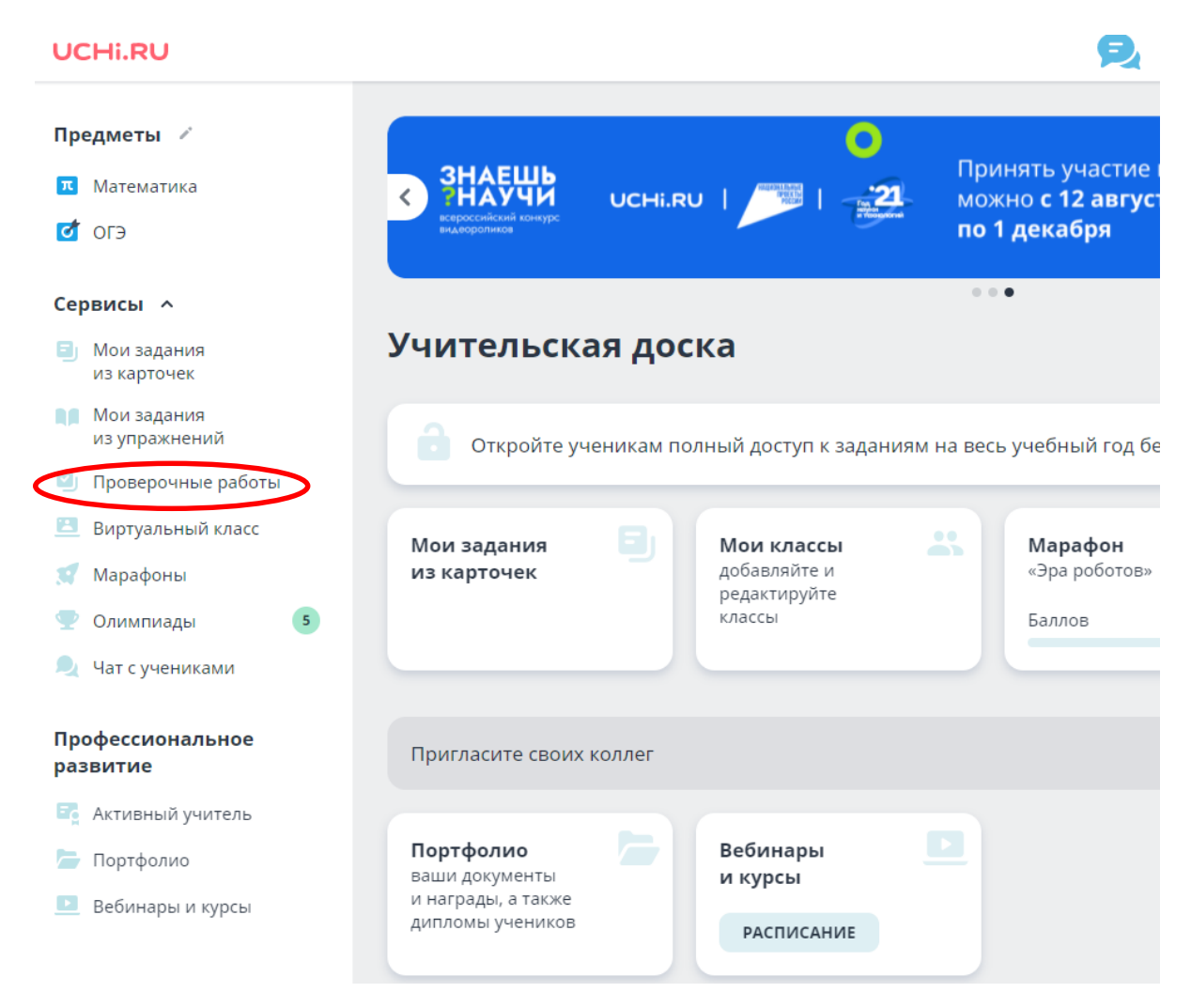

4) Во вкладке **«Банк работ»** выберите **«Подготовка к ОГЭ»**.

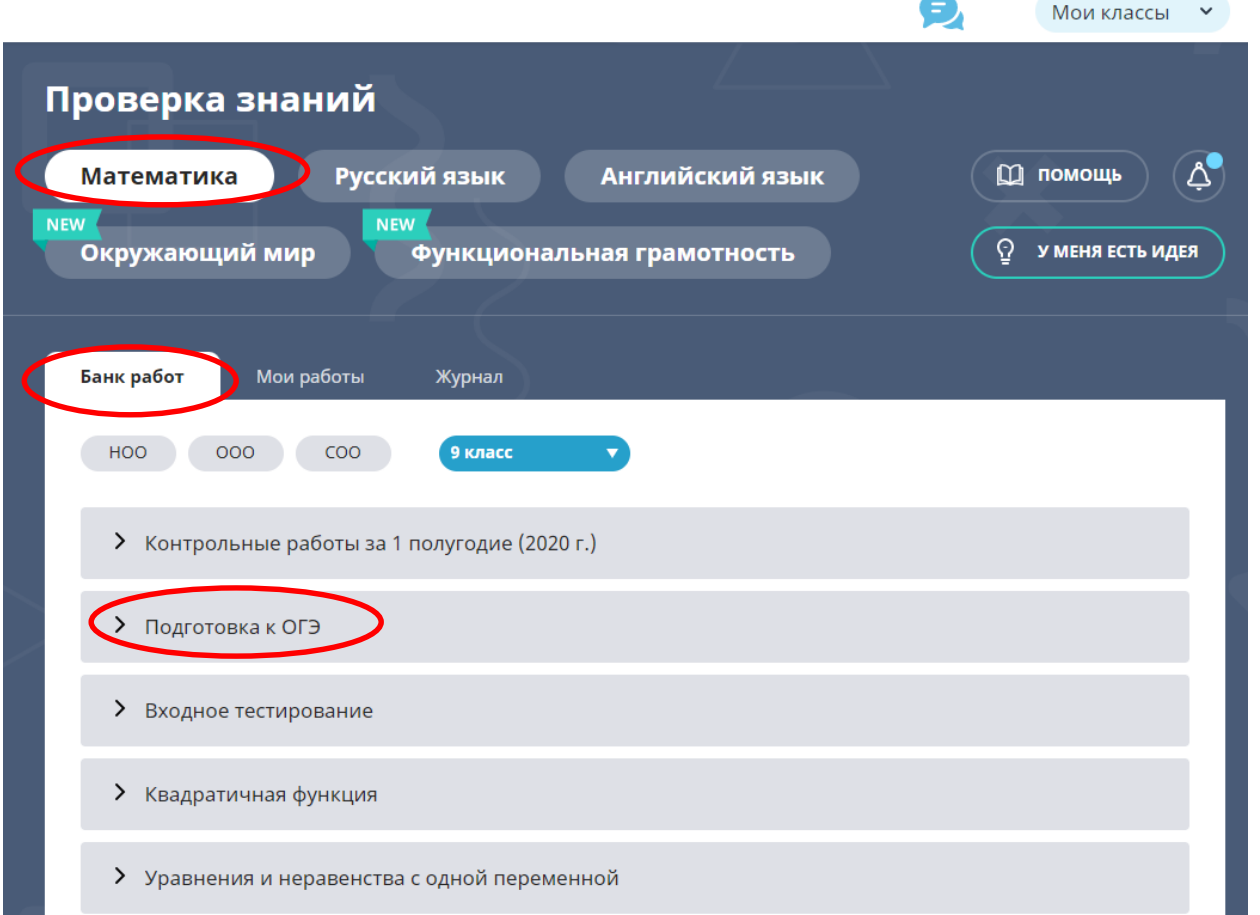

5) В разделе «Подготовка к ОГЭ» будут представлены **три сюжета**, в каждом из которых 19 заданий, соответствующих первой части ОГЭ по математике.

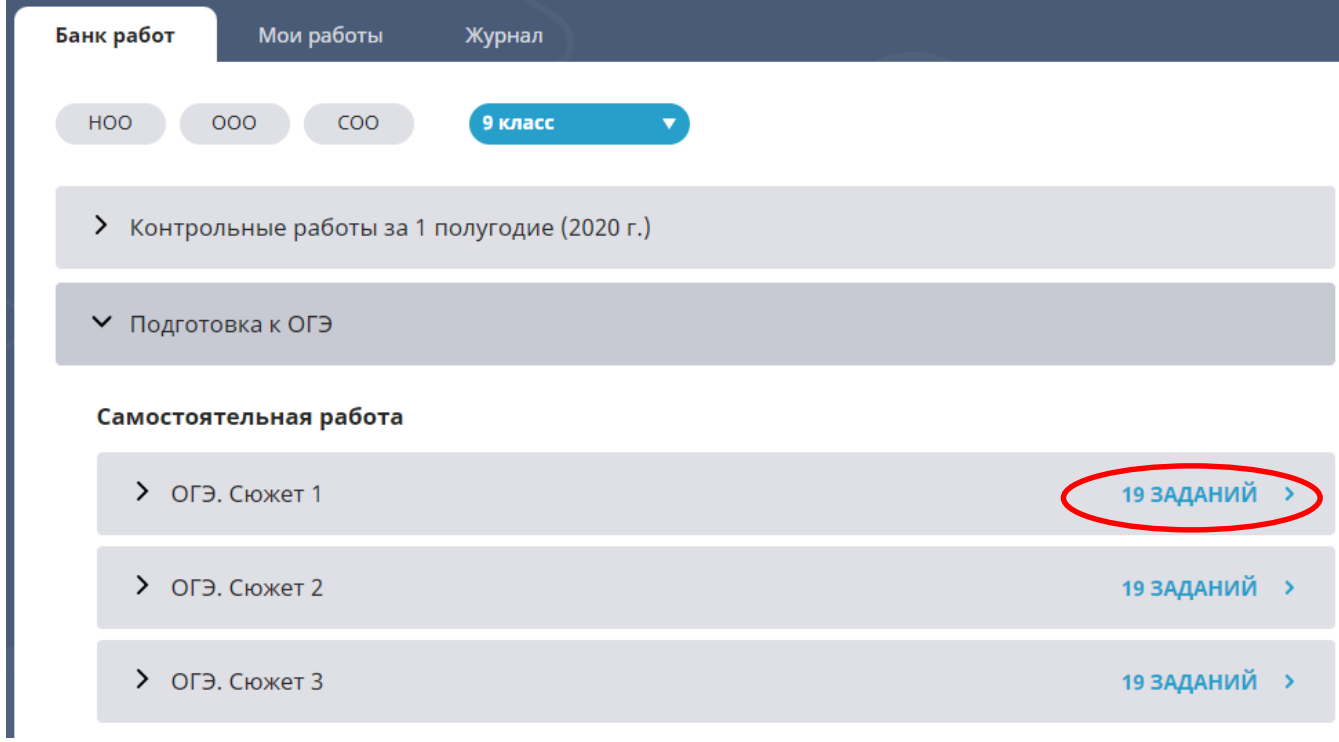

Тесты «ОГЭ. Сюжет 1», «ОГЭ. Сюжет 2» и «ОГЭ. Сюжет 3» различаются заданиями практического блока (задания №№ 1 - 5). Задания с 6 по 19 в каждом из этих сюжетов представлены в трёх вариантах, которые будут распределяться системой случайным образом.

Рекомендуется распределить каждую тестируемую одновременно группу на три примерно равные по количеству участников подгруппы и назначить

- Первой подгруппе тест ОГЭ. Сюжет 1;
- Второй подгруппе тест ОГЭ. Сюжет 2;
- Третьей подгруппе тест ОГЭ. Сюжет 3.

**Обращаем Ваше внимание**, что задания 1-5 по одному сюжету (например, ОГЭ. Сюжет 1) будут одинаковые, поэтому крайне важно распределить каждую группу участников на три подгруппы.

6) Перейдите к настройкам первого теста ОГЭ. Сюжет 1. Для этого кликните левой кнопкой мыши в строке «ОГЭ. Сюжет 1» по надписи **«19 заданий»**. Далее нажать на кнопку **«Настроить»**.

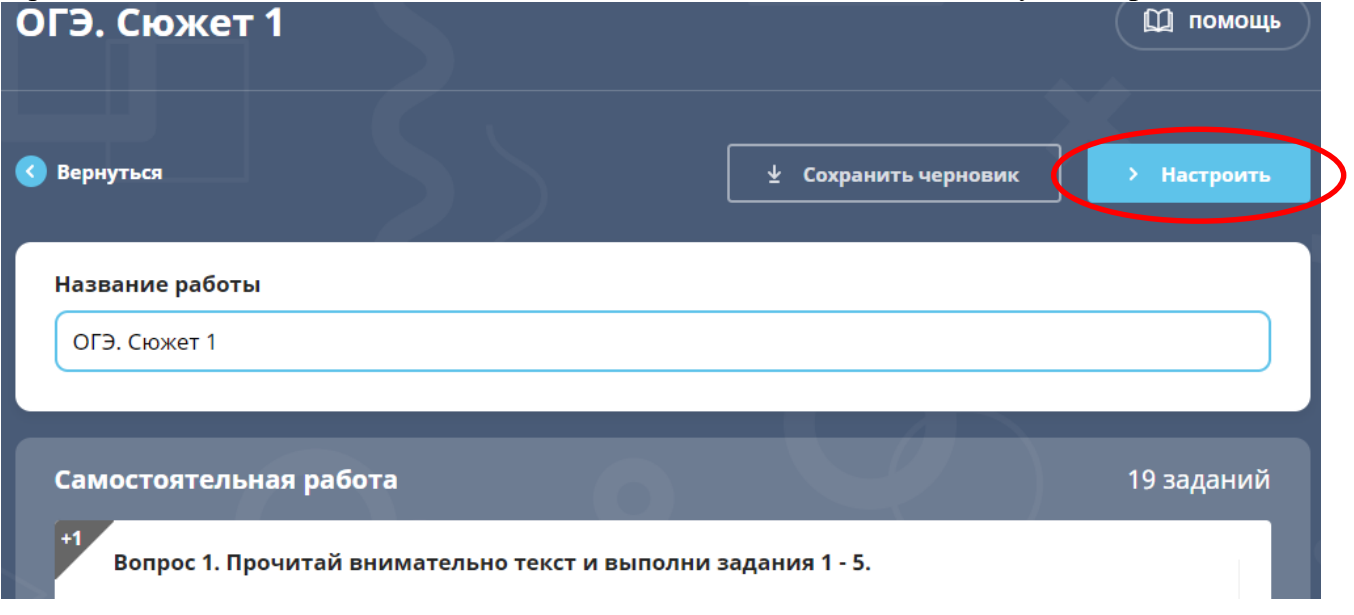

7) Далее выставить необходимые настройки. По умолчанию должна быть выбрана форма проведения **онлайн**, выставлено рекомендуемое время для решения всех заданий диагностической работы - **60 минут**, место проведения диагностики – **на уроке.** Выберите класс и тех учеников из списка, которые будут решать тест с выбранным сюжетом заданий практического блока, оставив напротив их фамилий галочки.

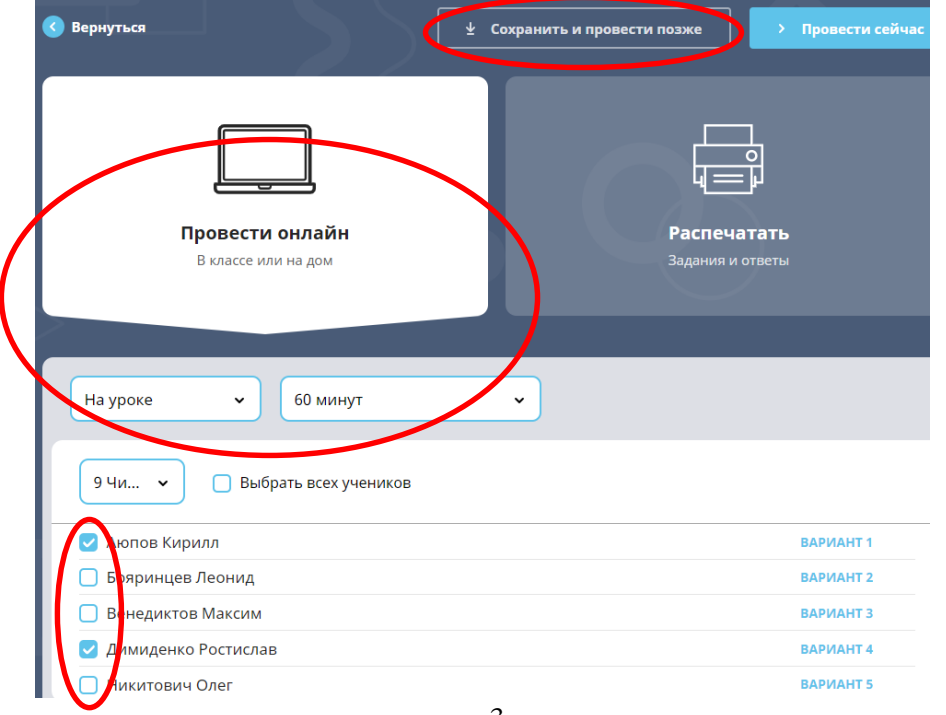

Если вы распределяете группы участников на подгруппы заблаговременно, то в этом случае, завершив выбор настроек, следует нажать на кнопку **«Сохранить и провести позже».**

Если же вы распределяете группы участников на подгруппы не позднее чем за 5-15 минут до проведения диагностической работы, то завершив выбор настроек, следует нажать на кнопку **«Провести сейчас»**.

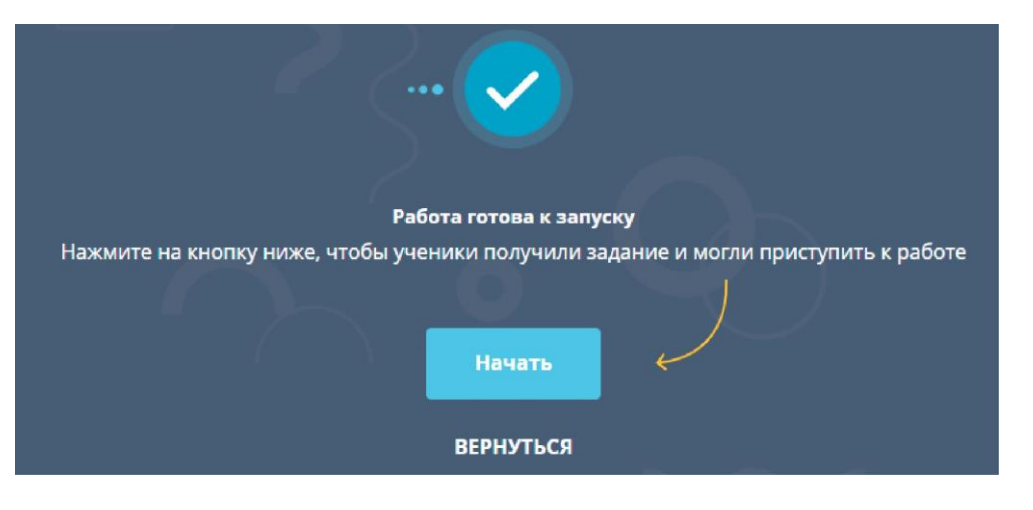

**Внимание!** Запустить работу для выбранных учеников рекомендуется не ранее чем за 5-10 минут до начала тестирования для данной группы по ранее составленному расписанию.

Чтобы запустить ранее сохранённую диагностическую работу по определённому сюжету, необходимо выбрать «Проверочные работы» - «Математика» - «Мои работы» - «Запустить урок», нажав

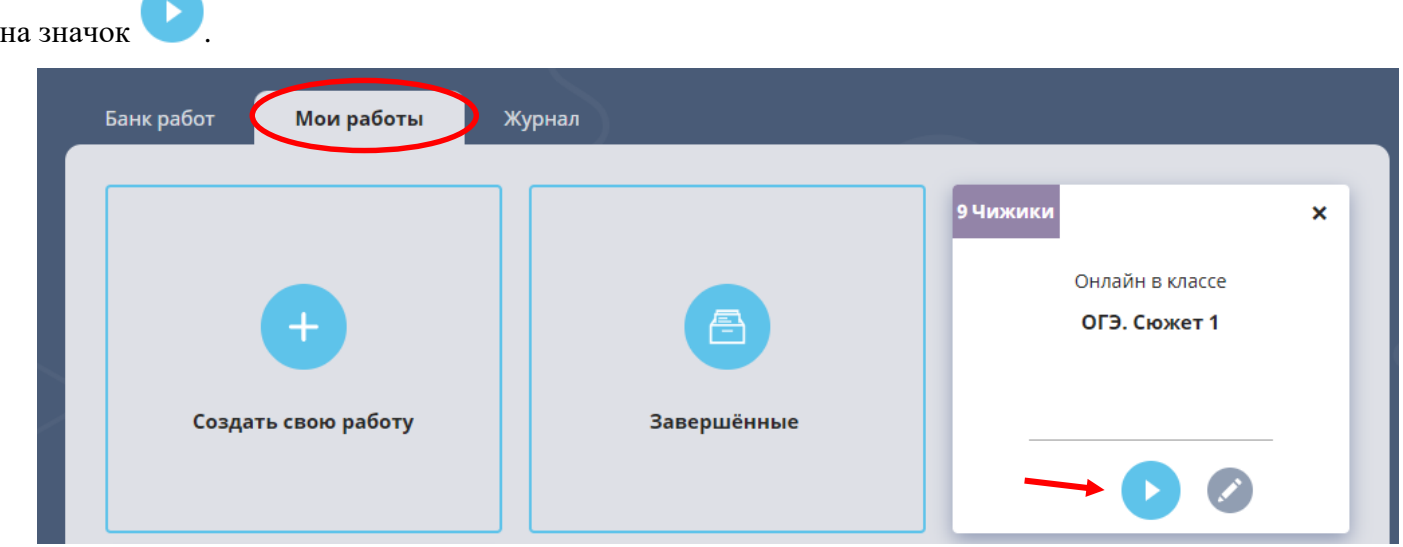

Если потребуется внести изменения в список назначенных участников работы на данный сюжет,

нажмите на значок «Карандаш» .

8) Вернитесь в Банк работ и выберите следующий тест (ОГЭ. Сюжет 2). Аналогично выберите учеников, которым вы хотите его назначить и запустите тест для них.

Последний тест (ОГЭ. Сюжет 3) выдайте оставшимся ученикам класса.

**Проследите, чтобы ученики, получившие тесты с одинаковым сюжетом заданий практического блока, не сидели рядом.**

- 9) Во время теста ученики могут пользоваться справочными материалами, разрешенными на ОГЭ (формулы по алгебре и геометрии, таблица квадратов двузначных чисел).
- 10) Предупредите учеников, что они всегда могут вернуться к предыдущим заданиям и при необходимости изменить ответ.
- 11) Отслеживайте выполнение диагностической работы с помощью вкладки «Мои работы».

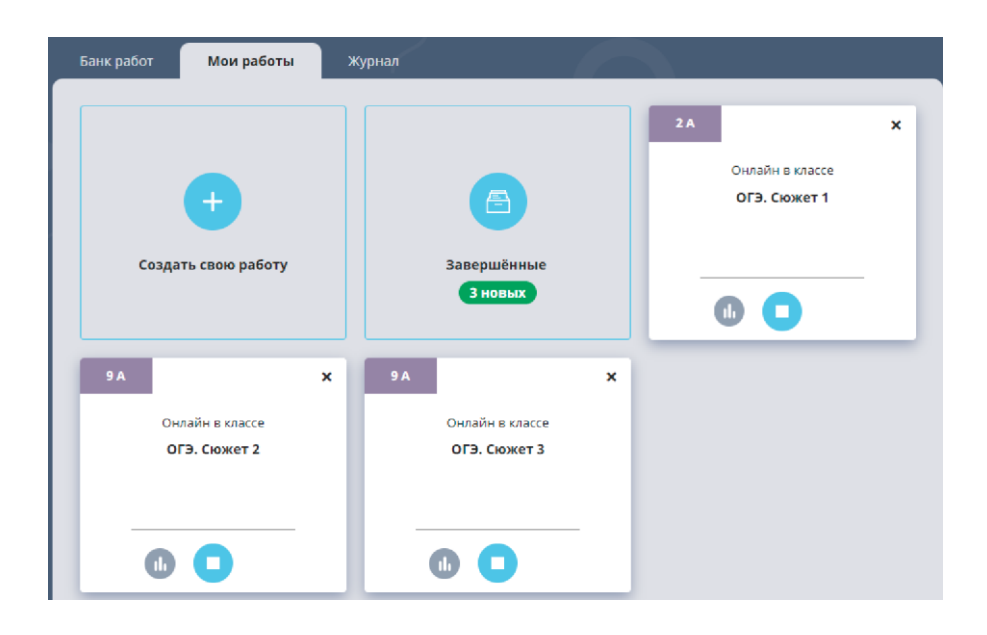

#### **Для организатора в аудитории и технического специалиста**

- 1) Подготовить класс, где будет проводиться диагностика (на всех рабочих станциях открыть сайт<https://uchi.ru/> на странице для последующей авторизации обучающихся).
- 2) Разложить на столах для каждого участника диагностической работы справочные материалы, разрешенные на ОГЭ по математике (формулы по алгебре и геометрии, таблица квадратов двузначных чисел).
- 3) Разложить на столах участников черновики.
- 4) Пригласить в аудиторию участников диагностической работы.
- 5) Зачитать инструкцию для участников диагностической работы.

*Инструкция для участников диагностической работы* 

*(зачитывается организатором в аудитории)*

*Ребята, вам сегодня предстоит выполнить диагностическую работу в форме заданий первой части основного государственного экзамена по математике.* 

*Работа будет состоять из 19 заданий. Два задания в работе будут с выбором ответа, для остальных заданий ответом будет являться число или последовательность цифр. На выполнение заданий диагностической работы отводится 60 минут.* 

*Начать советуем с тех заданий, которые вызывают у Вас меньше затруднений, затем переходите к другим заданиям. Для экономии времени пропускайте задание, которое не удаётся выполнить сразу, и переходите к следующему. Если у Вас останется время, Вы сможете вернуться к пропущенным заданиям или исправить ранее внесённый ответ. При выполнении заданий все необходимые вычисления, преобразования выполняйте в черновике. Записи в черновике не учитываются при оценивании работы. Рекомендуем внимательно читать условие и проводить проверку полученного ответа. При выполнении работы Вы можете воспользоваться справочными материалами, расположенными у вас на столах, и линейкой. Баллы, полученные Вами за выполненные задания, суммируются. Постарайтесь выполнить как можно больше заданий и набрать наибольшее количество баллов.*

## *Желаем успеха!*

- 6) При необходимости оказать участникам диагностики помощь в авторизации на сайте <https://uchi.ru/>
- 7) Поддерживать порядок и тишину во время проведения диагностической работы, чтобы получить достоверные и объективные результаты.
- 8) Не допускается наличие и использование телефонов, смарт-часов и иных средств связи и передачи информации участниками диагностики и организаторами в аудитории.
- 9) Если «зависла» страница с заданиями, то необходимо обновить страницу.

### **Для ученика**

- 1) Перейдите на сайт [https://uchi.ru/,](https://uchi.ru/) войдите в свой аккаунт ученика, используя свои логин и пароль.
- 2) Чтобы запустить диагностическую работу, нажмите кнопку **«Задания от учителя»** и выберите задание с названием **«OГЭ. Сюжет 1»**, **«OГЭ. Сюжет 2»** или **«OГЭ. Сюжет 3»** в зависимости от того, какой тест вам назначен.

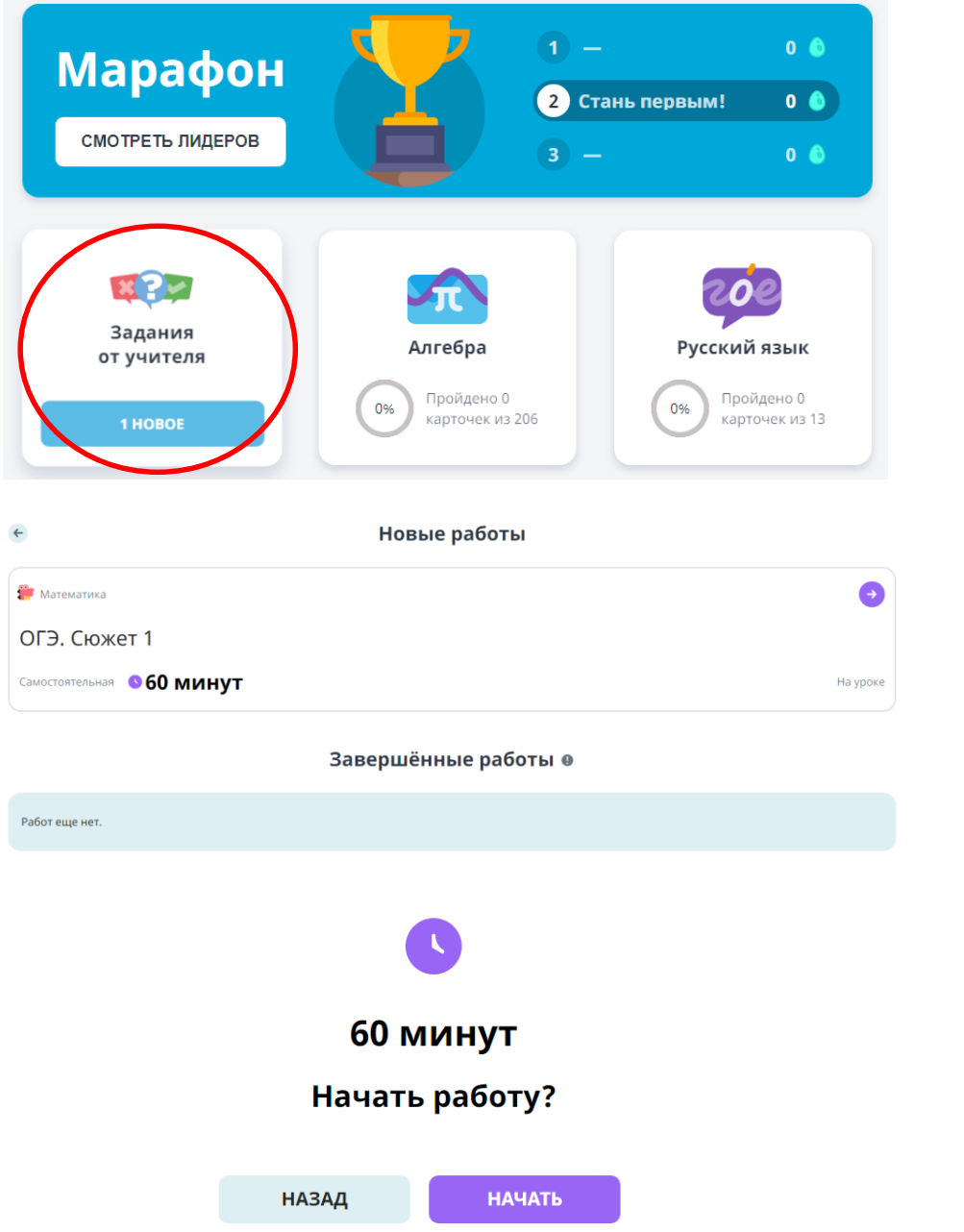

3) Переходить от одного задания к другому можно, нажимая кнопку **«Дальше»** или на **номер** задания сверху.

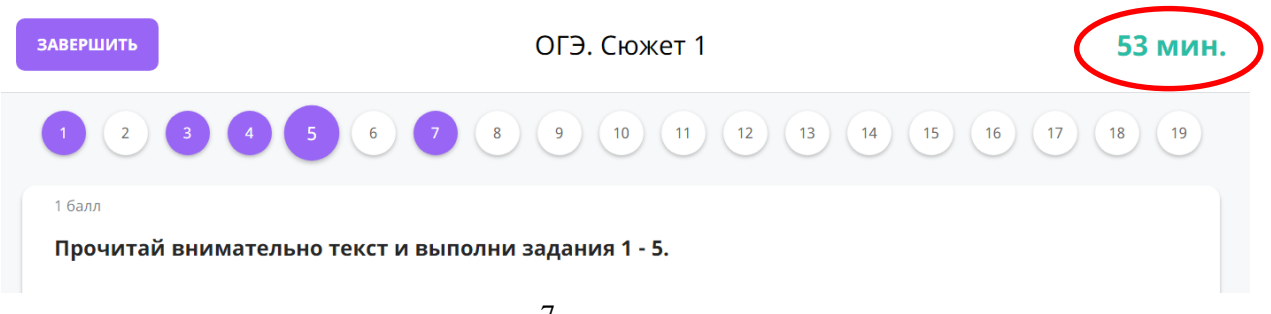

- 4) В правом верхнем углу отражается **оставшееся** до завершения работы **время**.
- 5) Во время теста вы можете пользоваться справочными материалами, разрешенными на ОГЭ по математике (формулы по алгебре и геометрии, таблица квадратов двузначных чисел).
- 6) Не допускается наличие и использование телефонов, смарт-часов и иных средств связи и передачи информации.
- 7) Если «зависла» страница с заданиями, то необходимо обновить страницу.
- 8) Чтобы досрочно завершить выполнение диагностической работы, нажмите на кнопку **«Завершить»**. Тест завершится автоматически, когда закончится отведённое на выполнение диагностической работы время – 60 минут.